## **Dodavanje novog dokumenta u DMS**

Postupak je sljedeći:

- 1.Tipkom otvoriti obrazac za upis novog dokumenta u DMS-u (vidi sliku dole).
- 2. Obavezno upisati datum i naziv dokumenta
- 3. Ostale podatke po potrebi upisati ili ispraviti
- 4. Odabrati ili povuci/ispusti datoteku dokumenta kojeg želimo spremiti
- 5. Klikom na tipku <color #00a2e8>**[SPREMI]**</color> spremiti dokument u DMS.

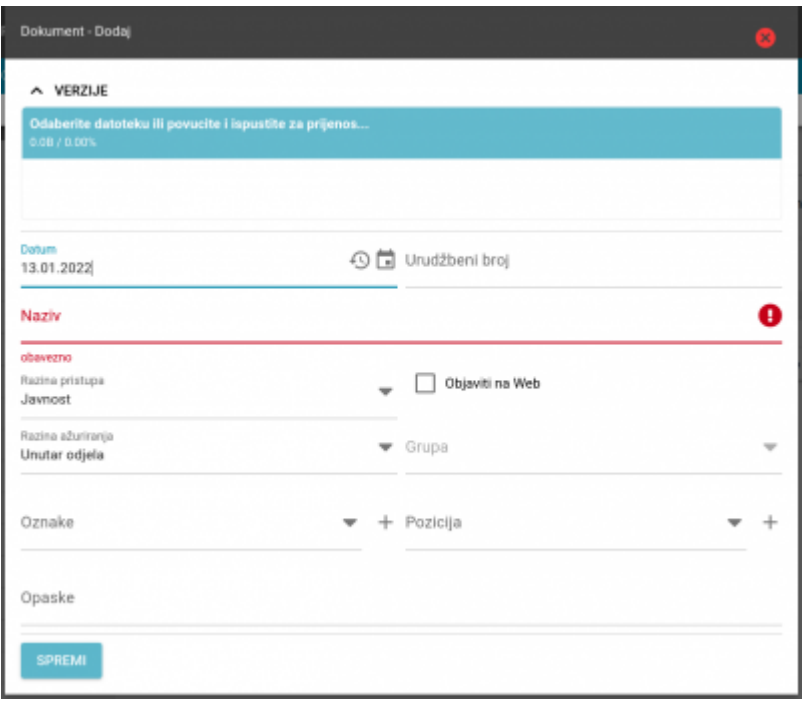

From: <https://wiki.micro-process.hr/>-

Permanent link: **[https://wiki.micro-process.hr/doku.php?id=hr:brix:dms\\_docs:add](https://wiki.micro-process.hr/doku.php?id=hr:brix:dms_docs:add)**

Last update: **13/01/2022 17:16**

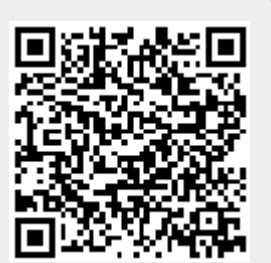